# **INDIANA College Costs Estimator**

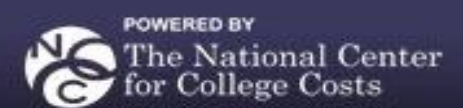

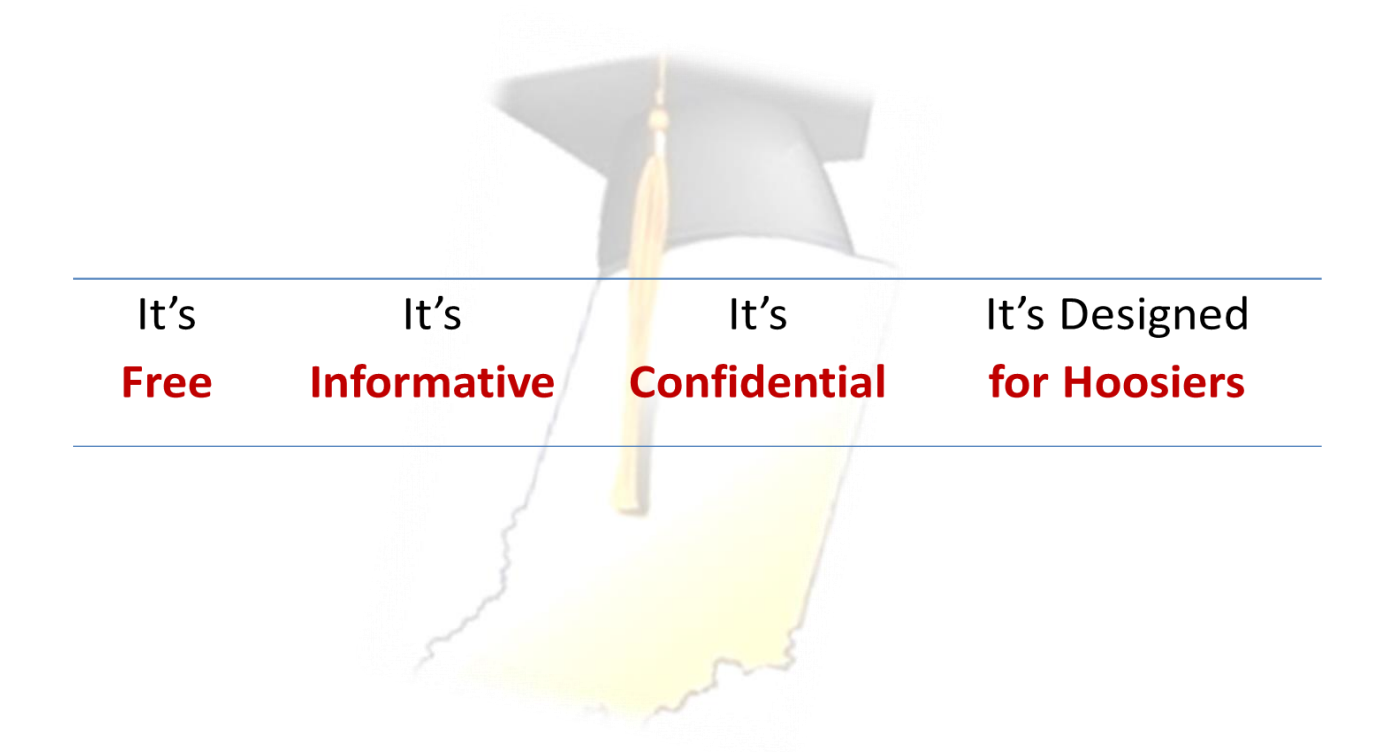

# [www.indianacollegecosts.org](http://www.indianacollegecosts.org/)

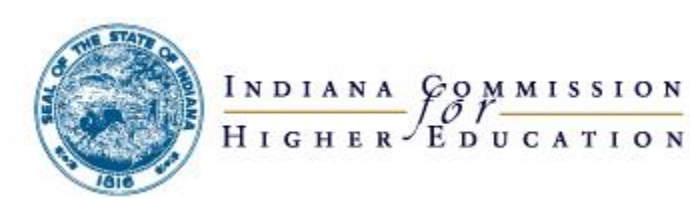

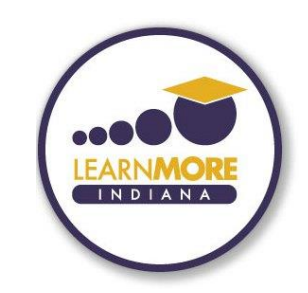

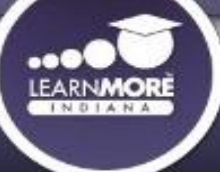

### **INDIANA College Costs Estimator**

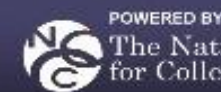

The National Center for College Costs

**CALCULATE** YOUR COLLEGE COSTS

**UNDERSTAND** THE FINANCIAL AID PROCESS

**LEARN** WHERE THE MONEY IS

**DISCOVER** WAYS TO SAVE FOR COLLEGE

**EXPLORE** INDIANA COLLEGES

**RESEARCH** OTHER PLANNING STEPS

**SEE** THE TOP 10 LIST

# *What Is It?*

A tool licensed by the Indiana Commission for Higher Education and has been developed by the National Center for College Costs to bring comprehensive college **selection, admissions** and **financial aid** information to Hoosier students and families.

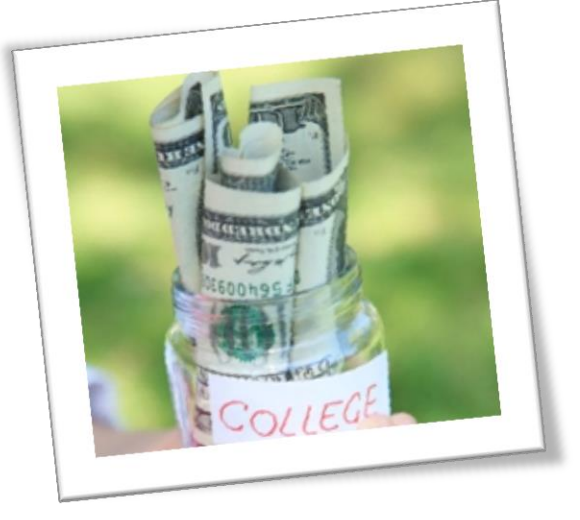

#### *Questions?*

The National Center for College Costs 15 West Franklin Street Greencastle, IN 46135

Phone: (877) 687-7291

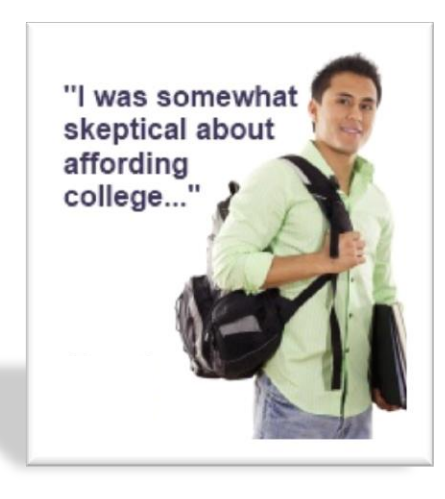

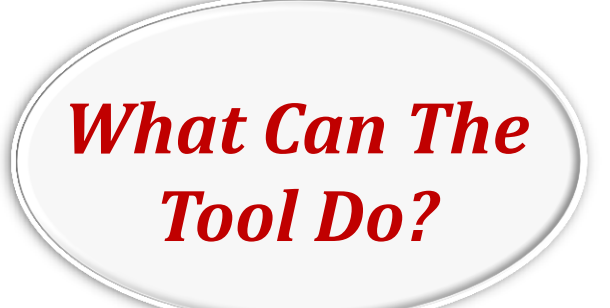

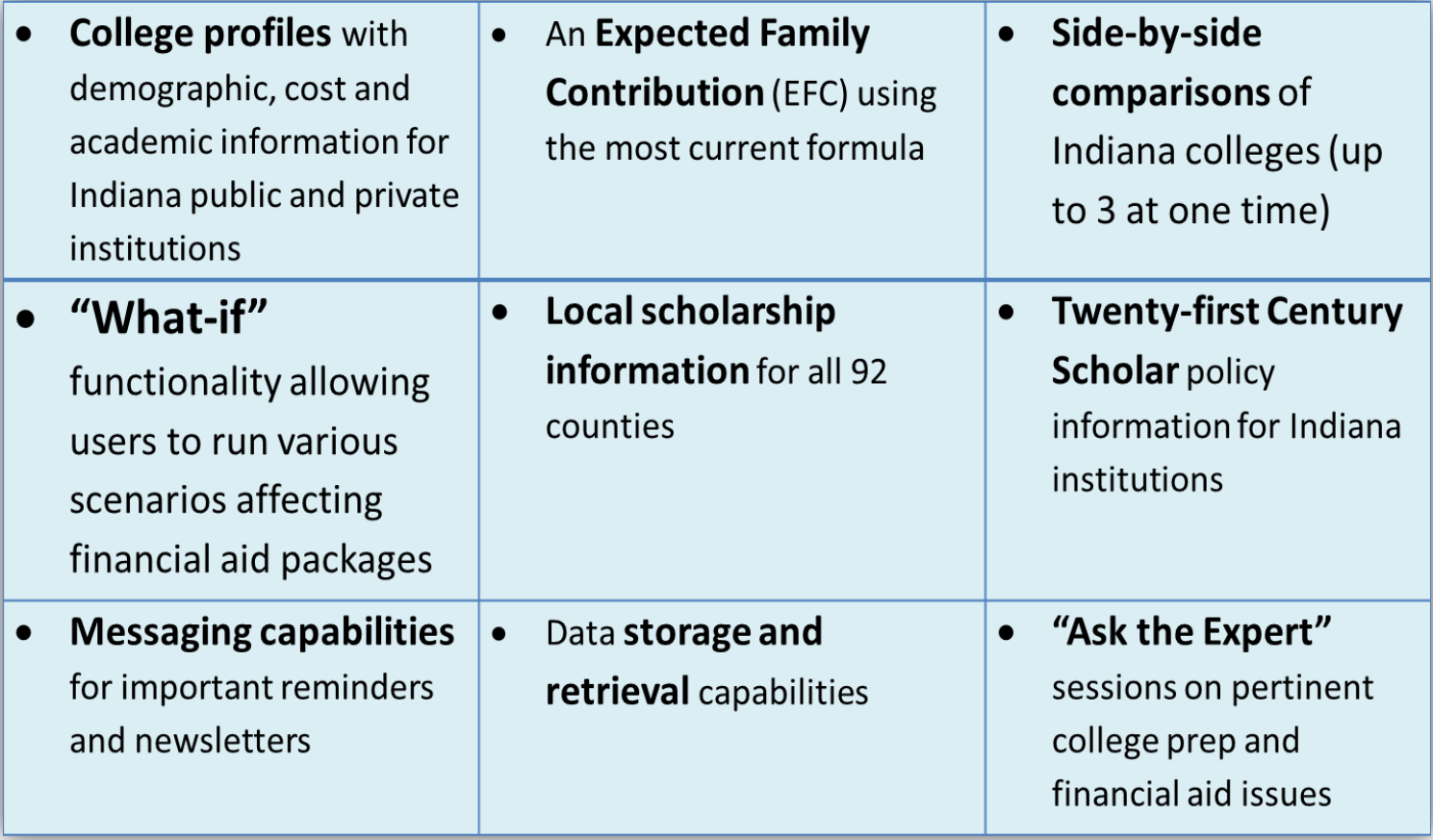

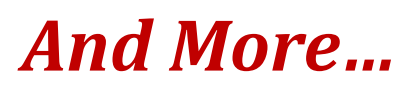

## *Indiana College Costs Estimator Tip Sheet*

- **1. What students/families should have before starting in order to get a more accurate output:**
	- Parent and student tax forms (1040EZ, 1040A or 1040) and/or W-2s
	- Parent and student untaxed income information
	- Parent and student asset information
	- Parent business and/or farm records, if applicable
	- Student academic information (test scores, GPA)
- **2. Go to:**
	- [www.indianacollegecosts.org](http://www.indianacollegecosts.org/)
- **3. Create an account for the student/family so they can store their data and come back to it at any time to make changes/updates** (skip to step 5 if student/family already has an account):
	- Click "sign up" in the top right corner of the web page
	- Fill in the information and click "create my account"
	- Be sure to sign up for an email subscription!
- **4. Go back to the ICCE homepage and click "Click Here to Begin"**
	- Select "Estimate your College Costs"
	- Read the terms of agreement and click "Get Started"

Remember to keep your username and password in a safe place!

My Username: **Example** 2014

My Password:

- **5. If the student/family already has an account, go to the top right of the website and click "login"**
	- Enter username and password and click "login"
	- Click "Create a new estimator" to enter data for a new student or to create a new estimator
	- Click "Saved Estimators and What-Ifs" to make changes to an already completed estimator
- **6. When finished entering data, be sure to check the summary page to make sure everything was entered correctly.**
- **7. Don't forget to take advantage of all the different features of the tool! Go through each of the steps on the right-hand toolbar (shown below) by clicking on each one:**

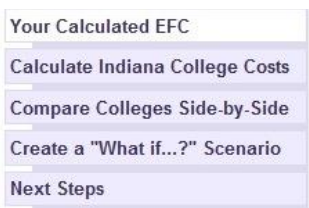

- **8. Before students and parents leave the site, be sure they go back to the ICCE homepage (you can get there quickly by clicking the ICCE logo at the top of the website) to check out all of the different content pages available to them. Some featured areas are:**
	- Explore Indiana Colleges (to see profiles of all the Indiana colleges and an interactive Indiana map with "you are here" functionality, etc.)
	- Learn Where the Money Is (to see free scholarship search sites, learn why Indiana diploma types matter, and understand the different types of financial aid)
	- See the Top Ten List (to see the top ten most important pieces of information to take away from this website, nicely put together into a concise and easy-to-read format)